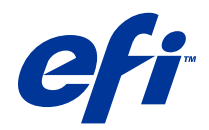

# Remote Scan

© 2014 Electronics For Imaging. Bu yayın içerisinde yer alan tüm bilgiler, bu ürüne ilişkin Yasal Bildirimler kapsamında korunmaktadır.

# İçindekiler

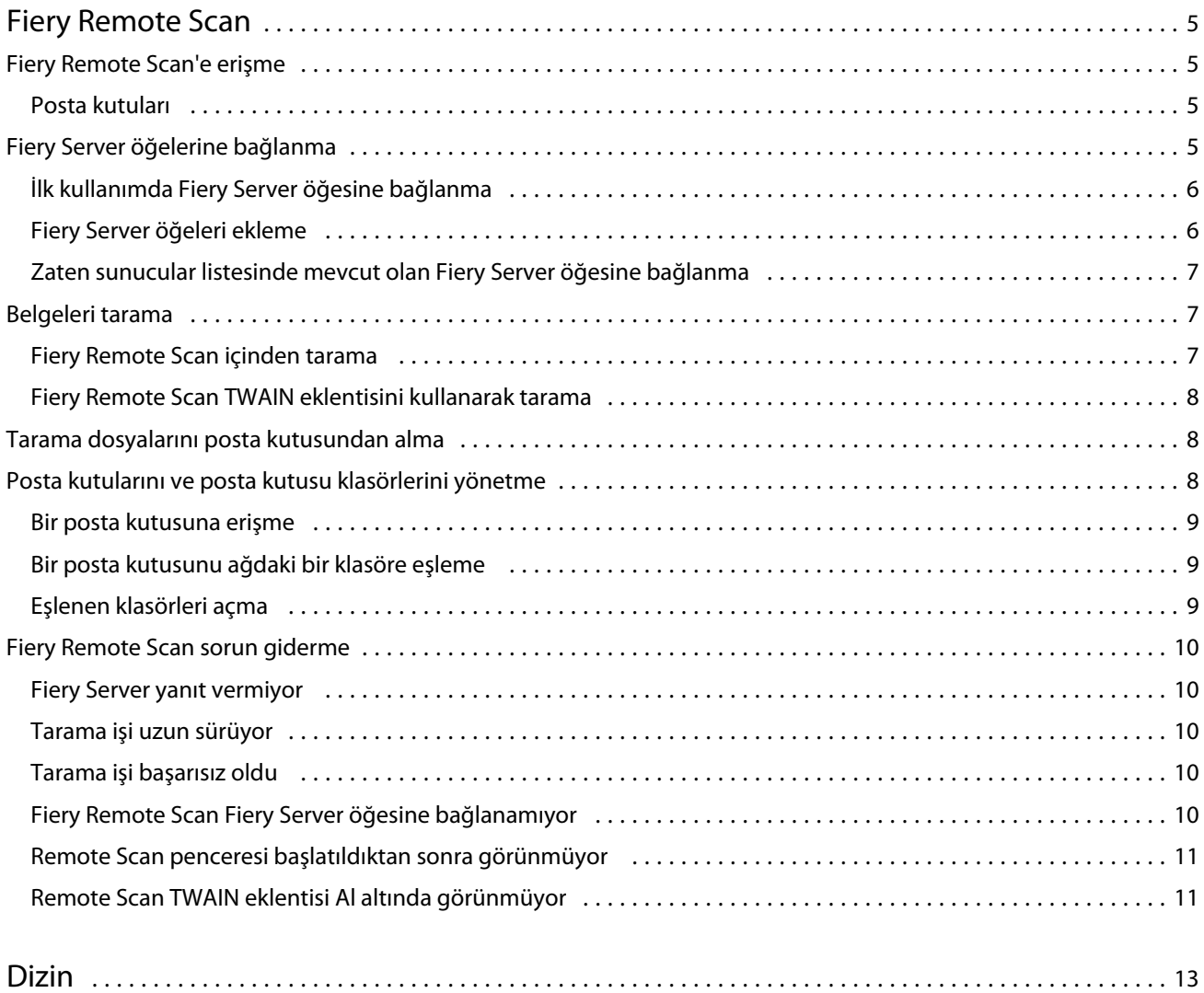

Remote Scan İçindekiler 4

## <span id="page-4-0"></span>Fiery Remote Scan

Fiery Remote Scan uzak bir bilgisayardan Fiery Server ve yazıcıda taramayı yönetebilmenizi sağlar.

Fiery Remote Scan'i aşağıdaki amaçlar için kullanabilirsiniz:

- **•** Taramaları yazıcı camından veya otomatik doküman besleyiciden (ADF) başlatmak.
- **•** Posta kutusuna kaydedilen tarama dosyalarına erişmek.

Fiery Remote Scan, tarama dosyalarını ana bilgisayar uygulamasında doğrudan açan Fiery Remote Scan TWAIN eklenti modülü içerir. TWAIN eklentisinin işlevselliği belirtilenler hariç, Fiery Remote Scan ile benzerdir.

#### **Not:**

Bazı Fiery Server öğeleri, taramaların uzaktan başlatılmasını desteklemez. Böyle bir durumda posta kutusundan tarama dosyalarının alınmasına yönelik tek seçenek görüntülenir.

## Fiery Remote Scan'e erişme

Fiery Remote Scan'e masaüstünüzden veya TWAIN-uyumlu bir uygulamadan erişebilirsiniz.

- **•** Fiery Remote Scan bilgisayarınıza kaydedilen tek başına bir uygulamadır. Fiery Remote Scan'i taramaları başlatmak ve posta kutusundan tarama dosyaları almak için kullanın.
- **•** Fiery Remote Scan TWAIN eklenti modülüne Adobe Photoshop veya Adobe Acrobat gibi TWAIN-uyumlu bir uygulamadan erişilebilir. Taramayı doğrudan uygulamaya alabilirsiniz.

**Not:** Birden çok Fiery Remote Scan TWAIN kullanıcısı aynı Fiery Server öğesine eş zamanlı olarak erişebilir.

Fiery Remote Scan'i ilk defa açtığınızda Fiery Server öğesine bağlantıyı yapılandırmanız gerekir. İlk kullanımdan sonra Fiery Remote Scan otomatik olarak önceki oturumda bağlandığı son Fiery Server öğesine bağlanmaya çalışır. Fiery Remote Scan içindeki sunucu listesine birden çok Fiery Server öğeleri ekleyebilirsiniz ve listeden gerekli olanı seçebilirsiniz.

## **Posta kutuları**

Posta kutusundan sekmesi seçilen Fiery Server içinde belirtilen posta kutusunun içeriğini görüntülemenize olanak tanır ve dosyaları almanızı sağlar.

Varsayılan olarak Fiery Remote Scan'i açtığınızda Posta kutusundan sekmesi seçilir. Bir posta kutusuna erişmek için bu posta kutusu için kullanıcı adı ve şifre girersiniz. Posta kutusu adı her zaman kullanıcı adıyla aynıdır. Fiery Server yöneticisi Configure'daki Kullanıcılar ve gruplar bölümünde tarama posta kutusu ayrıcalıklarını tanımlar. Kullanıcılar ve gruplar hakkında bilgiler için Command WorkStation yardımındaki Configure yardımına bakın.

Bazı Fiery Server öğeleri taramaların uzaktan başlatılmasını desteklemez. Bu durumda posta kutusundan tarama dosyalarının alınmasına yönelik tek seçenek görüntülenir.

Posta kutusunu belirli bir ağ konumuna eşleyebilirsiniz.

## <span id="page-5-0"></span>Fiery Server öğelerine bağlanma

Fiery Remote Scan penceresindeki Fiery Server listesinde bağlanabileceğiniz sunucular yer alır.

Aşağıdakilere dikkat edin:

- **•** Fiery Remote Scan'i ilk defa kullanırken en az bir Fiery Server öğesine bağlantıyı yapılandırmanız gerekir.
- **•** Fiery Server öğesine bağlantıyı yapılandırmak için IP adresinizin veya DNS adınızın olması gerekir. Bu bilgileri yöneticinizden isteyin. Her zaman ağınızdaki Fiery Server öğeleri içinde arama yapabilirsiniz.
- **•** İlk kullanımdan sonra Fiery Remote Scan otomatik olarak önceki oturumda bağlandığı son Fiery Server öğesine bağlanmaya çalışır.
- **•** Fiery Remote Scan ile herhangi bir kullanılabilir Fiery Server arasındaki bağlantıyı başarıyla yapılandırdığınızda bu Fiery Server öğeleri Fiery Remote Scan penceresindeki Fiery Server listesinde görüntülenir.
- **•** Fiery Remote Scan içinde Fiery Server listesine birden çok Fiery Server öğeleri ekleyebilirsiniz ve listeden gerekli olanı seçebilirsiniz. Bir oturumda birden fazla Fiery Server kullanmak istediğinizde Fiery Server listesinde birden çok Fiery Server öğeleri olması yararlıdır. Sunucuya bağlan iletişim kutusunu açmadan Fiery Remote Scan penceresinde Fiery Server öğeleri arasında geçiş yapabilirsiniz.

## **İlk kullanımda Fiery Server öğesine bağlanma**

Bir Fiery Server öğesini ada, IP adresine veya alt ağa göre arayabilirsiniz. Ayrıca anahtar kelimeye göre filtreleme de yapabilirsiniz.

- **1** Fiery Remote Scan'i açın. Ara iletişim kutusu Otomatik ara tarafından bulunan kullanılabilir Fiery Server öğeleri listesini görüntülemezse 2 numaralı adıma gidin. Fiery Server öğeleri listesi görüntülenirse 4 numaralı adıma gidin.
- **2** Aşağıdakilerden birini yapın:
	- **•** Otomatik ara öğesini seçin.
	- **•** Arama aralığını belirlemek için IP aralığı veya Alt ağ öğesini seçin
- **3** Git seçeneğini tıklatın.

Arama kriterleriyle eşleştirilen kullanılabilir Fiery Server öğeleri gösterilir.

- **4** Görüntülenen Fiery Server öğelerini filtrelemek için Anahtar kelimeye göre filtrele alanına bir anahtar kelime yazın.
- **5** Sonuçlar listesinden Fiery Server öğesini seçin ve Ekle seçeneğini tıklatın.
- **6** Daha sonra kullanmak üzere Fiery listeme Fiery Server öğesini eklemek için, Sunucuya bağlan iletişim kutusunda artı işaretini tıklatın.
- **7** Sunucuya bağlan iletişim kutusunda, Fiery Server öğesini sunucular listesine eklemek için Bağlan öğesini tıklatın ve bağlanın.

Bağlan seçeneğini tıklattıysanız ve bağlantı başarılı olursa Fiery Remote Scan penceresi açılır.

İptal seçeneğini tıklattıysanız, Fiery Server öğelerini ekleyip kaldırmak üzere gerçekleştirdiğiniz tüm işlemler iptal edilir. Herhangi bir sunucu listesi değişikliği atılır.

## <span id="page-6-0"></span>**Fiery Server öğeleri ekleme**

Fiery Remote Scan'daki Fiery Server ile ilk bağlantıyı kurduğunuzda istediğiniz zaman başka Fiery Server öğelerini ekleyebilirsiniz

- **1** Fiery Remote Scan'i açın.
- **2** Bir Fiery seçin simgesini (büyüteç) tıklayarak Sunucuya bağlan iletişim kutusunu açın.
- **3** Fiery Server aramak için aşağıdakilerden birini yapın:
	- **•** Otomatik ara öğesini seçin.
	- **•** Arama aralığını belirlemek için IP aralığı veya Alt ağ öğesini seçin
- **4** Git seçeneğini tıklatın.

Görüntülenen sonuçları anahtar kelimeye göre filtreleyin.

- **5** Ekle seçeneğini tıklatın ve aşağıdakilerden birini yapın:
	- **•** Sunucu eklemek ve buna bağlanmak için Bağlan seçeneğini tıklatın.
	- **•** Bağlanmadan sunucu eklemek için artı işareti simgesini tıklatın.

#### **Zaten sunucular listesinde mevcut olan Fiery Server öğesine bağlanma**

Listede görünen farklı bir sunucuya bağlanabilirsiniz.

**•** Fiery Server listesinden sunucuyu seçin.

## Belgeleri tarama

Fiery Remote Scan penceresindeki Tara sekmesi yazıcı üzerinde bir tarama başlatmanızı ve sonra bunu seçilen Fiery Server öğesine kaydetmenizi sağlar.

#### **Fiery Remote Scan içinden tarama**

Fiery Remote Scan içinden seçenekleri ayarlamak ve bir tarama başlatmak için Tara sekmesini kullanın. Tarama ayarlarını Fiery Server ve yazıcı işlevsellikleri belirler.

**1** Tara sekmesinden tarama seçeneklerini belirleyin.

yazıcı özelliği desteklemiyorsa Kaynak, Yönelim veya Çift taraflı gibi bu seçeneklerden bazıları görüntülenemeyebilir.

- **•** Kaynak Tarama kaynağı olarak Tambur (yazıcı camı) veya ADF (Otomatik doküman besleyici) seçin.
- **•** Yönelim Kaynak belgenin fotokopi makinesinde yönelimini belirtin.
- **•** Boyut Kaynak belgenin sayfa boyutunu seçin.
- **•** Çözünürlük Tarama çözünürlüğünü seçin.
- <span id="page-7-0"></span>**•** Taranacak taraflar - Tek veya çift taraflı seçin.
- **•** Renk modu Siyah ve beyaz, Gri ölçek veya Renkli modunu seçin.
- **2** Tara öğesini tıklatın.
- **3** Farklı kaydet iletişim kutusunda dosya adını, dosya biçimini ve tarama dosyasının kaydedileceği konumu belirtin.
- **4** Taramayı başlatmak için Farklı kaydet iletişim kutusunda Kaydet seçeneğini tıklatın. İptal öğesini tıklatmak, tarama tamamlanmadan Fiery Remote Scan penceresine dönmenize neden olur.

#### **Fiery Remote Scan TWAIN eklentisini kullanarak tarama**

Fiery Remote Scan TWAIN eklenti modülünü tarama dosyalarını almak için tüm TWAIN uyumlu uygulamalarla kullanabilirsiniz.

Remote Scan eklentisi seçilen Fiery Server için Tara sekmesi görüntülerse taramaları alabilirsiniz. Taramaları almadan önce yazıcı kontrol panelinde tarayıcı çevrimiçi olarak değiştirilmek zorundadır.

**•** Fiery Remote Scan TWAIN eklentisi için ana bilgisayar uygulamasında tarama dosyasını açmak için Al seçeneğini tıklatın.

## Tarama dosyalarını posta kutusundan alma

Posta kutusundan sekmesi; seçilen Fiery Server öğesinde belirtilen bir posta kutusunda tarama dosyalarının tamamını görüntüler.

- **1** Bu posta kutusuna erişebilmek için kullanıcı adı ve şifresi girin. (Kullanıcı adı posta kutusu adıyla aynıdır.)
- **2** İstenen tarama dosyasını seçin.
- **3** Aşağıdakilerden birini yapın:
	- **•** Fiery Remote Scan uygulamasından Farklı kaydet iletişim kutusunu açmak için Farklı kaydet öğesini tıklatın ve dosya adı, dosya biçimi ve tarama dosyasının kaydedileceği konumu belirlemek belirleyin.
	- **•** Fiery Remote Scan TWAIN eklentisinden ana bilgisayar uygulamasında tarama dosyasını açmak için Al seçeneğini tıklatın.
- **4** Fiery Remote Scan uygulamasındayken posta kutusundan seçilen bir tarama dosyasını silmek için Sil seçeneğini tıklatın. (Sil Fiery Remote Scan TWAIN eklentisinde kullanılamaz.)

**Not:** Eşleşen klasörden taranan dosyaları sildiğinizde ilişkili olduğu posta kutusundan da silinir.

#### Posta kutularını ve posta kutusu klasörlerini yönetme

Fiery Server içindeki belirli bir posta kutusunun içeriğini görüntülemek ve dosyayı almak için Posta kutusu işlevselliğini kullanın.

Varsayılan olarak Fiery Remote Scan'i açtığınızda Posta kutusundan sekmesi seçilir.

#### <span id="page-8-0"></span>**Bir posta kutusuna erişme**

Bir posta kutusuna erişmek için bu posta kutusu için kullanıcı adı ve şifre girersiniz.

Fiery Server yöneticisi Configure'daki Kullanıcılar ve gruplar bölümünde tarama posta kutusu ayrıcalıklarını tanımlar. Posta kutusu adı her zaman kullanıcı adıyla aynıdır. Kullanıcılar ve gruplar hakkında bilgiler için *Command WorkStation* yardımındaki *Configure* yardımına bakın.

- **1** Posta kutusunu değiştir seçeneğini tıklatın.
- **2** Oturum aç iletişim kutusundan kullanıcı adı ve parolayı yazın.
- **3** Oturum aç'ı tıklatın.
- **4** Daha sonra bağlandığınızda posta kutunuzun otomatik olarak oturumunun açılmasını istiyorsanız Oturumumu açık tut seçeneğini belirleyin.

Bir posta kutusu için otomatik oturum açmayı seçtiyseniz, farklı bir posta kutusuna giriş yapmak için açık olan bu oturumu kapatmanız gerekir.

Posta kutusundaki tüm tarama dosyaları listelenir.

- **5** İstenen tarama dosyasını seçme
- **6** Aşağıdakilerden birini yapın:
	- **•** Fiery Remote Scan uygulamasından başlarsanız, Farklı kaydet iletişim kutusunu açmak ve dosya adını, dosya biçimini ve tarama dosyasının kaydedileceği konumu belirlemek için Farklı kaydet seçeneğini tıklatın.
	- **•** Fiery Remote Scan TWAIN eklentisinden başlarsanız, Fiery Remote Scan TWAIN eklentisi için ana bilgisayar uygulamasında tarama dosyasını açmak üzere Al seçeneğini tıklatın.
- **7** Seçilen tarama dosyasını posta kutusundan silmek için Sil seçeneğini tıklatın. Fiery Remote Scan TWAIN eklentisi için Sil işlevi kullanılamaz.
- **8** Kapat seçeneğini tıklatın.

#### **Bir posta kutusunu ağdaki bir klasöre eşleme**

Fiery Remote Scan, posta kutunuzu bilgisayarınızdaki veya bir uzak sunucudaki belirtilen klasöre eşleyebilir. Posta kutusuna gönderdiğiniz tüm taramalar aynı zamanda almak üzere belirlenen klasöre de gönderilir.

- **1** Posta kutusuna giriş yapın.
- **2** Remote Scan penceresinde Posta kutusunu klasöre eşle bağlantısını tıklatın.
- **3** Posta kutusunu klasöre eşle iletişim kutusundan Posta kutusunun klasöre eşlenmesini etkinleştir seçeneğini belirleyin.
- **4** Eşlemek istediğiniz klasörün konumuna gözatın.
- **5** Tamam seçeneğini tıklatın.

**Not:** Remote Scan'in hedef klasöre erişemiyor veya posta kutusuna bağlanamıyor olduğuna ilişkin bir mesaj görürseniz ağ bağlantınızı kontrol edin ve tekrar deneyin.

### <span id="page-9-0"></span>**Eşlenen klasörleri açma**

Klasör eşleme etkinleştirildiğinde eşlenen klasörü Mac OS bilgisayardaki Menü'den veya Windows bilgisayardaki Görev çubuğundan açabilirsiniz. Bu menüler daha önce yapılandırılmış klasörleri görüntüler.

**•** Mac OS bilgisayarda Finder ile ya da Windows bilgisayarda Windows Explorer ile açmak için klasör simgesini tıklatın.

## Fiery Remote Scan sorun giderme

Fiery Remote Scan ile ilgili sorun yaşıyorsanız birtakım sorun giderme seçenekleri vardır.

## **Fiery Server yanıt vermiyor**

Kapalı veya güç tasarrufu modunda yazıcı olabilir. (Hatta yazıcı kapalı olduğunda bile Fiery Server kendi kendini açacağından Fiery Server Fiery listemde görünür.)

- **•** Aşağıdakileri yaparak yazıcıyı kontrol edin:
	- **•** Bu noktada yazıcının bağlı olduğundan emin olun.
	- **•** Bu noktada yazıcının açık olduğundan emin olun.

## **Tarama işi uzun sürüyor**

Önceki iş sona ermediğinden iş gecikebilir.

**•** Bir işin şu anda yazdırılmakta veya işlenmekte olup olmadığına (RIPping) bakarak kontrol edin. Yazdırma veya işleme sona erdiğinde tarama başlar.

## **Tarama işi başarısız oldu**

Yeterli bellek olmadığında veya yazıcıda güç olmadığında tarama bazen başarısız olur.

- **•** Aşağıdakileri kontrol edin:
	- **•** Güç tasarrufunun veya güç kapalı modunun yazıcıda etkin olup olmadığını.

Bu durumda güç tasarrufu modu sıfırlanır ve ardından yazıcı yeniden taramadan önce tamamen ısınır.

**•** Taramadan önce kullanılabilir sabit disk alanı en az 800 MB (tercihen 1 GB) olmalıdır.

Yerel sabit diskte geçici dosyalar, bu kadar alan gerektirir veya almak/başlatmak istediğiniz en büyük görüntü/ belge dosyasının boyutunun en az üç katı olması gerekir. Sabit disk alanında yeterli alan yoksa iş Fiery Serverndan silinir, hata mesajı oluşturulur ve hata iş günlüğünde listelenir.

#### Remote Scan Fiery Remote Scan 11

#### <span id="page-10-0"></span>**Fiery Remote Scan Fiery Server öğesine bağlanamıyor**

Bağlantı düzgün yapılandırılmadıysa Fiery Remote Scan Fiery Server öğesine bağlanamaz.

**•** Bağlantının doğru bir şekilde yapılandırıldığından emin olun.

Daha fazla bilgi için kullanıcı kılavuz setinin bir parçası olan [Fiery Server öğelerine bağlanma](#page-5-0) sayfa no 6 ve *Yapılandırma ve kurulum* öğelerine bakın.

#### **Remote Scan penceresi başlatıldıktan sonra görünmüyor**

Remote Scan TWAIN modülleri doğru klasörde olmalıdır.

- **1** Photoshop ile yüklenen TWAIN modülünün/modüllerinin doğru klasörde olup olmadığına bakarak kontrol edin.
- **2** Doğru modüller doğru klasörde değilse Photoshop yazımını tekrar yükleyin.

#### **Remote Scan TWAIN eklentisi Al altında görünmüyor**

Remote Scan TWAIN modüllerinin yeniden yüklenmesi gerekebilir.

**•** Remote Scan TWAIN eklentisi Dosya > Al altında bir seçenek olarak görünmezse, Photoshop'u özel yüklemede TWAIN eklentisini etkinleştirerek tekrar yükleyin.

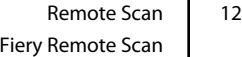

## <span id="page-12-0"></span>Dizin

## **S**

sorun giderme [10](#page-9-0) sunucu bağlanma [7](#page-6-0) sunucuya bağlanma [7](#page-6-0)